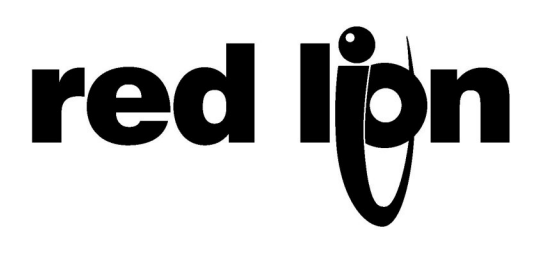

## **TECHNICAL NOTE TNOI18**

## **Title: Importing Tags from Modular Controller Mappings**

## **Product(s): G3 Series HMI and Modular Controller**

The following is an example of how to export Modular Controller Mappings to a CSV file in Crimson Software, edit the CSV, and import to Crimson 2 Software to create Tags for the G3. Multiple CSV files can be imported into Crimson 2 to add to the tag list

Begin by opening Crimson 1.0 and opening Blocks.

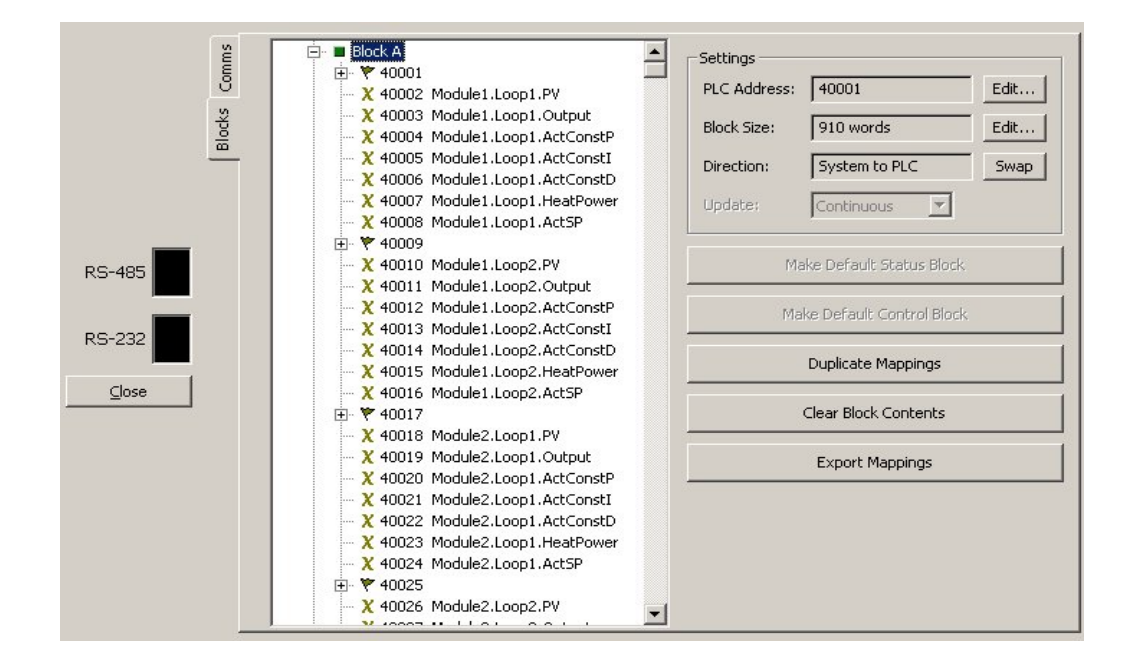

Select Block A and click the Export Mappings button, this will prompt you to save a \*.CSV file. For this example name the file BlockA.csv. Repeat this process for all Blocks.

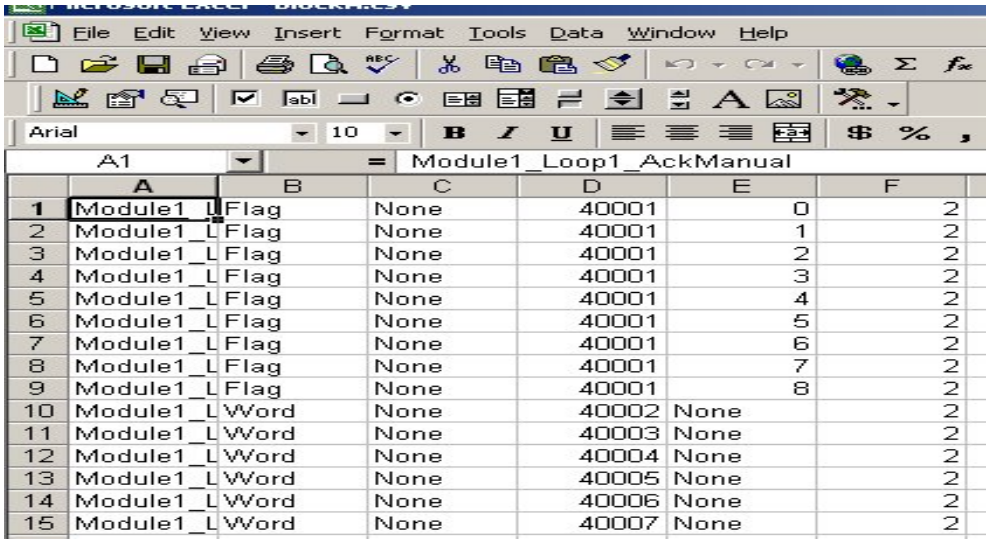

Here is an explanation of each column:

**The first column is the variable name.** 

The second will be the type of variable, Word, Real, Flag, WordArray, RealArray, etc...

**The third column is the name of the device setup under communications, None for internal tags.** 

**The forth column is the PLC address of the variable, or None for internal tags.** 

**The fifth column is used for flags. It is the bit location within the address in column 4 corresponding to the flag.** 

**The sixth column is access: 0 = Read/Write, 1 = Write Only, 2 = Read Only, Blank = Internal** 

You may now make any required edits such a variable name, etc. You will need to change the device name in the third column to correspond to device in the Crimson 2 database. In this example we will call the device MC in our G3 database.

Repeat this process for all of the \*.CSV files you created.

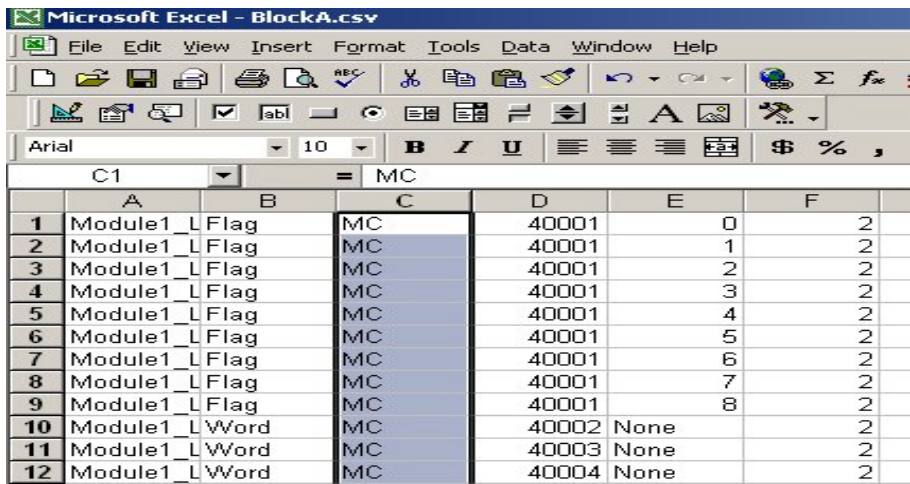

Next, open Crimson 2.0. In the Communication section, configure a connection for the Modular Controller. In this example we are using the RS-485 port with the Modbus driver. We have already added the Modbus driver, and applied all of the port settings to match the Modular Controller.

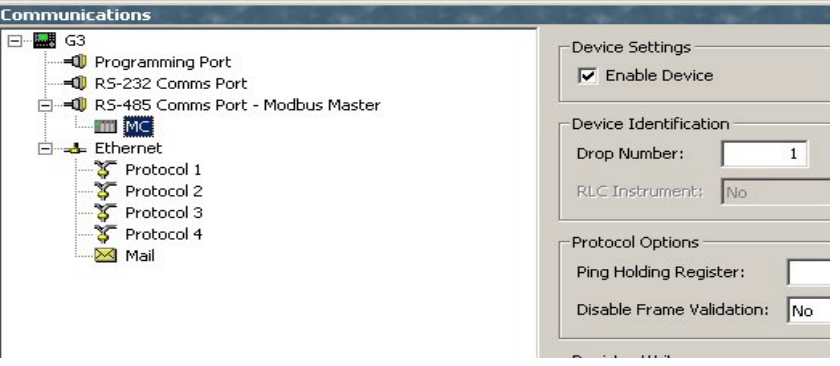

We then need to change PLC1 (the default device name) to MC.

In the Data Tags section, click the Import from File... button, and select your first \*.CSV file.

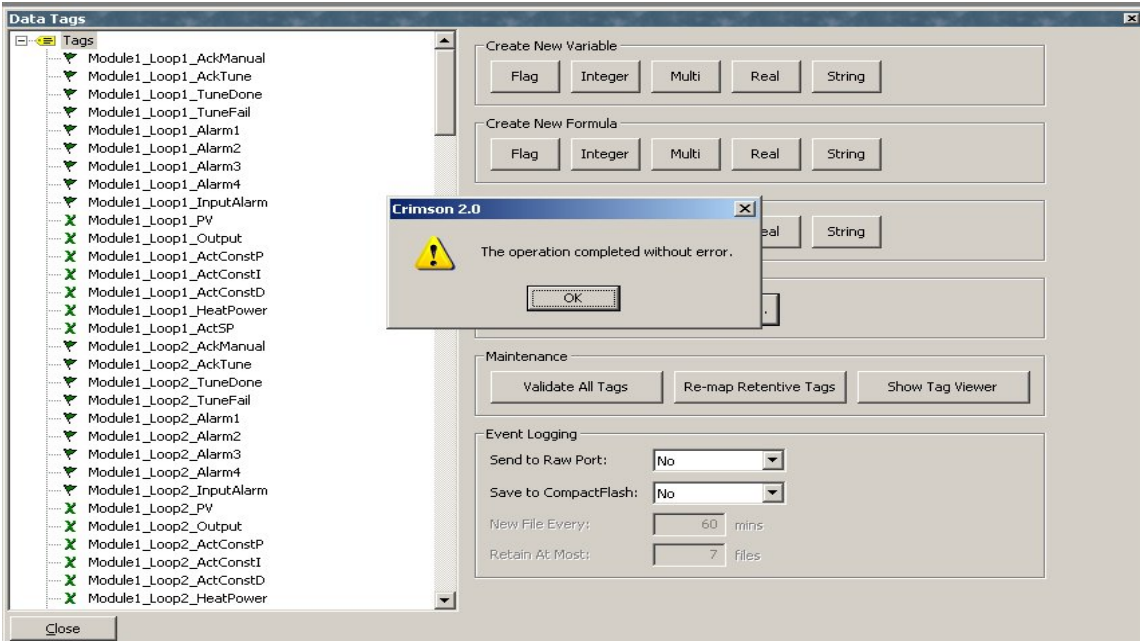

Continue this process for all of your \*.CSV files. All that is left is to adjust the format of each tag and create your user interface.